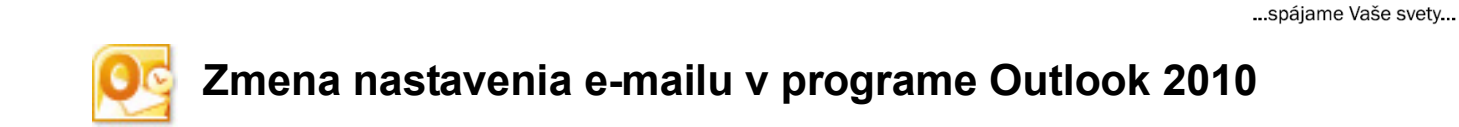

MAFE

Otvorte program Microsoft Outlook 2010. V hornom menu kliknite na **Súbor** (File).

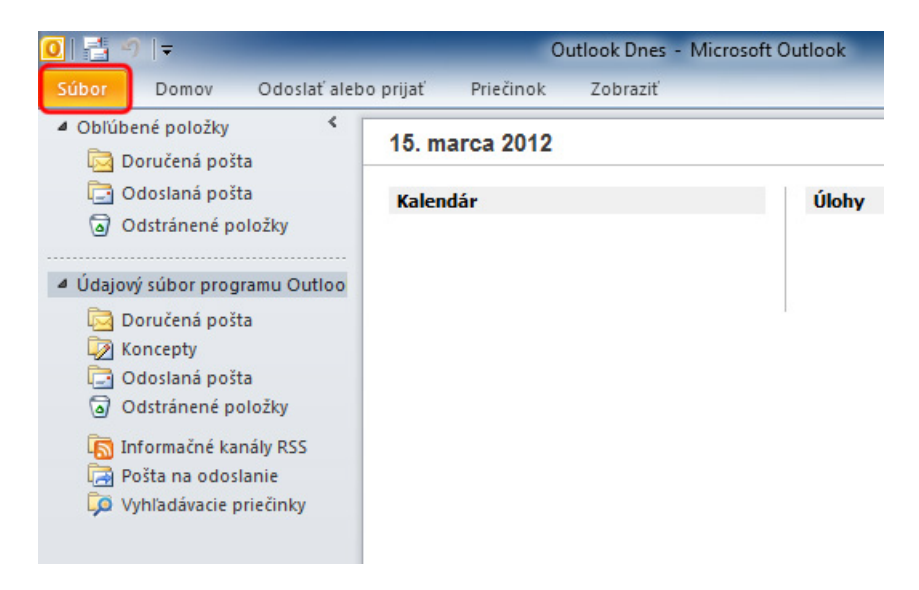

Kliknite na položku **Nastavenie kont** (Account Settings), potom kliknite na **Nastavenie kont...** (Account Settings…).

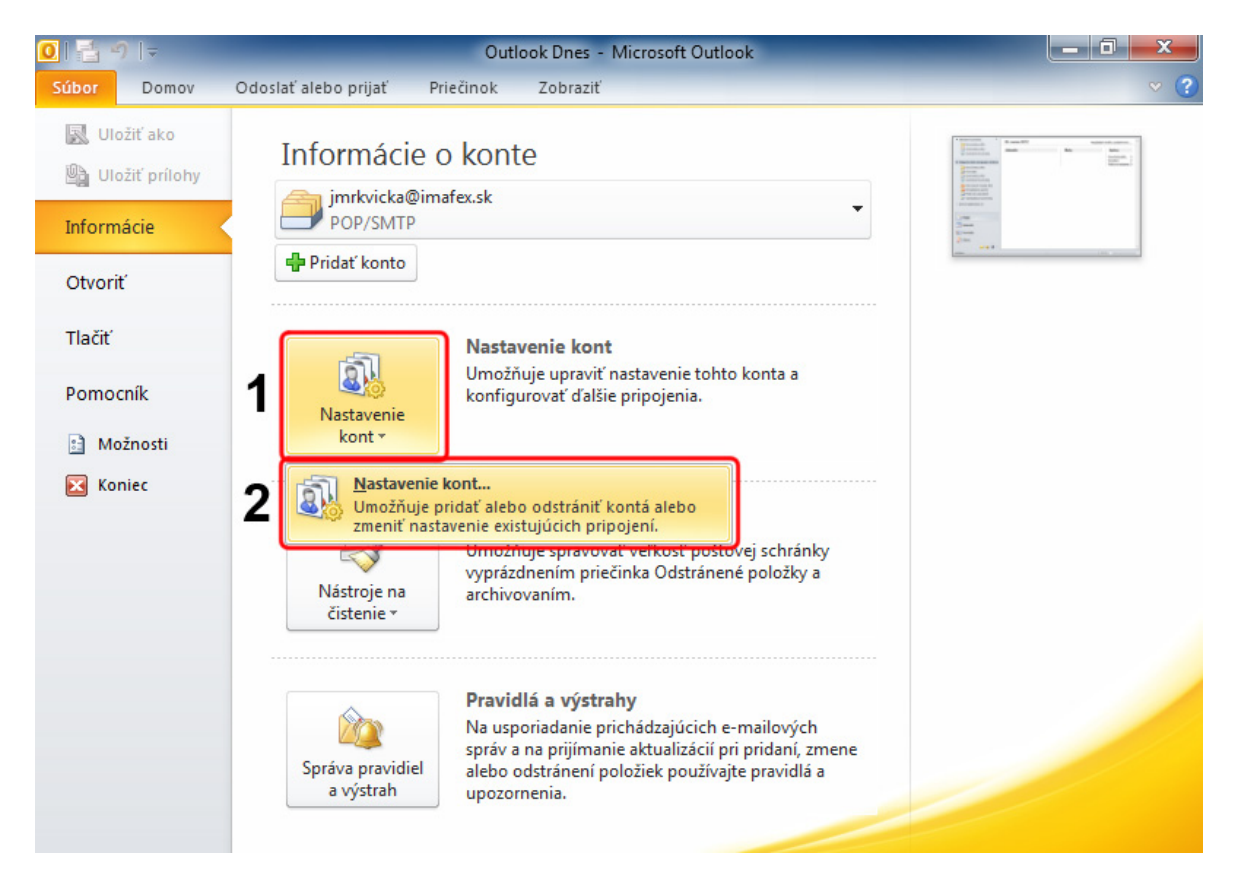

..spájame Vaše svety... Uistite sa či sa nachádzate na záložke **E-mail**. (Ak kartu E-mail nevidíte skúste kliknúť na malé šípky pri okraji okna.)

Dvakrát kliknite na vybrané e-mailové konto. Alebo kliknite na tlačidlo Zmeniť... (Change...).

**IMAFE** 

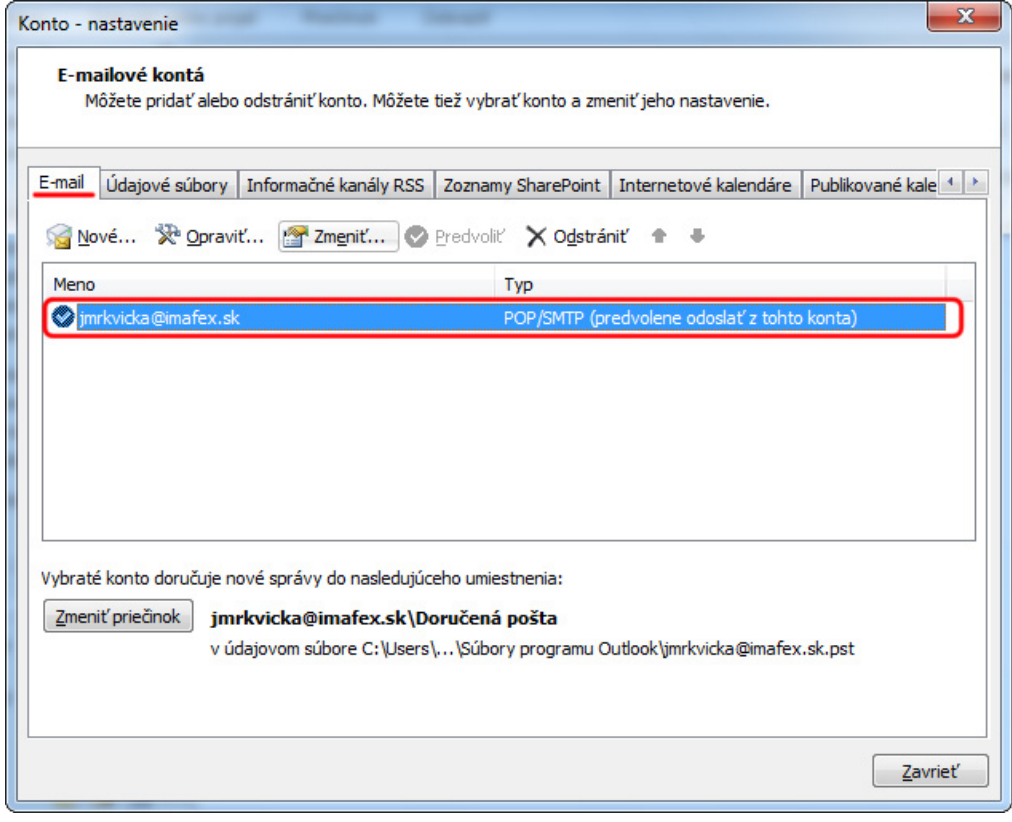

1. Odškrtnite možnosť **Testovať nastavenie konta kliknutím na tlačidlo Ďalej** (Test Account Settings by clicking the Next button) ak sa táto možnosť zobrazila.

**IMAFE** 

... spájame Vaše svety...

2. Kliknite na tlačidlo **Ďalšie nastavenia...** (More Settings...).

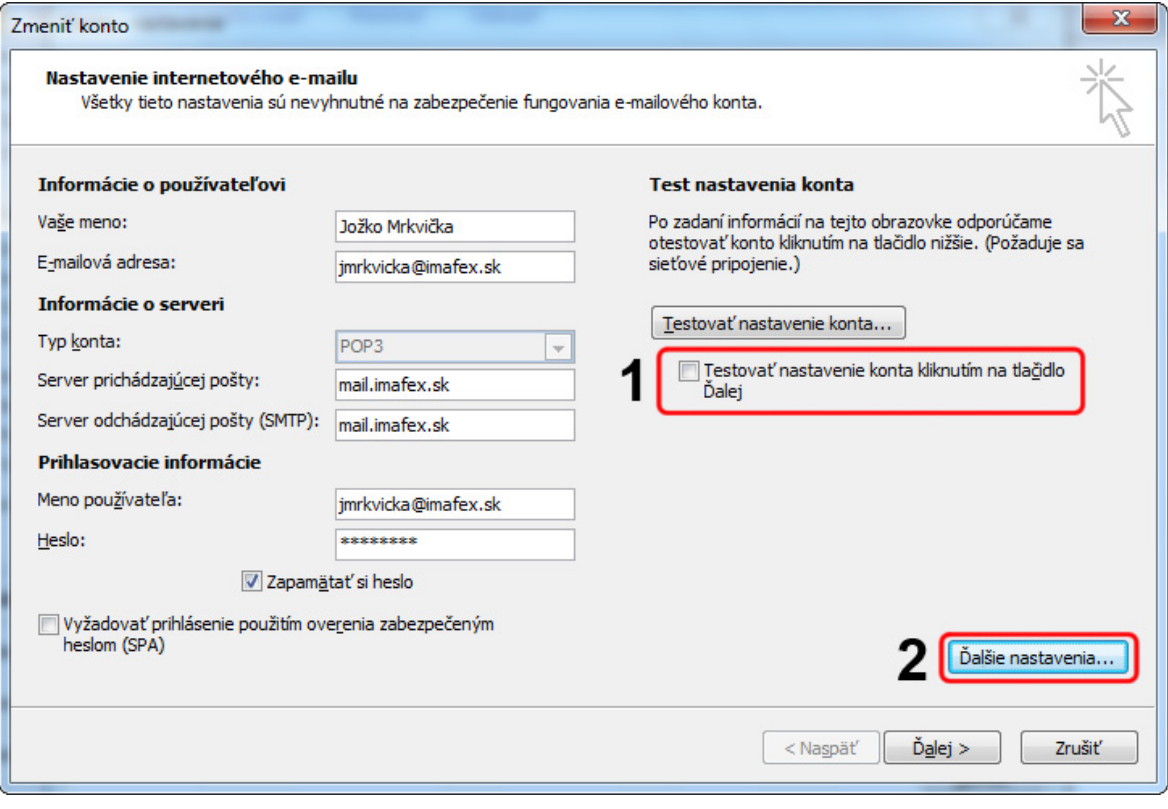

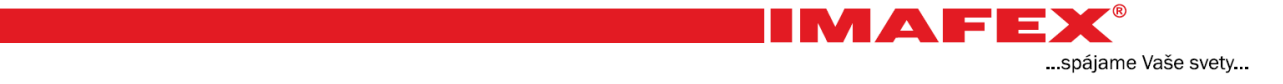

- 1. V hornej časti okna kliknite na záložku **Server odosielanej pošty** (Outgoing Server).
- 2. Zaškrtnite možnosť **Server odoslanej pošty (SMTP) vyžaduje overenie** (My outgoing server (SMTP) requires authentication).
- 3. Uistite sa či je vybratá možnosť **Použiť rovnaké nastavenie ako pre server prichádzajúcej pošty** (Use same settings as my incoming server).
- 4. Kliknite na tlačidlo **OK**.

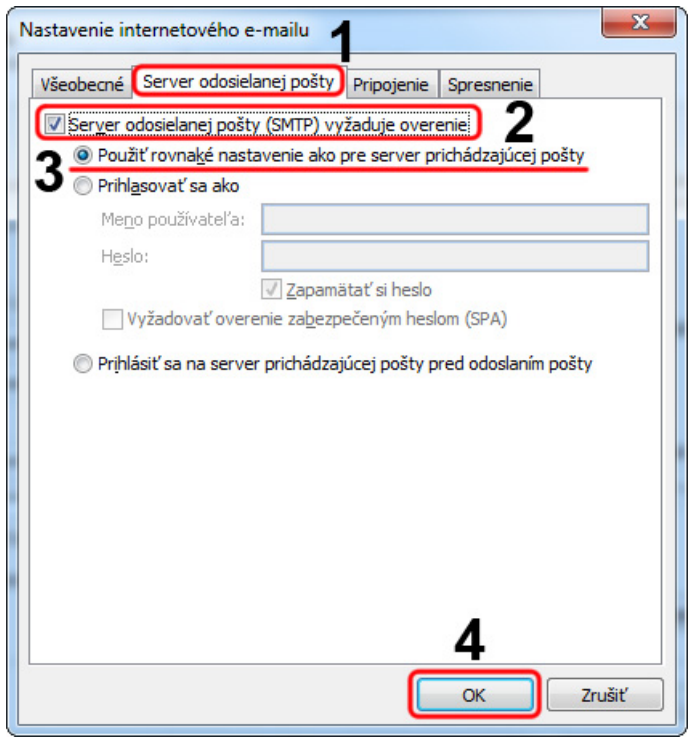

## Kliknite na tlačidlo **Ďalej >** (Next >).

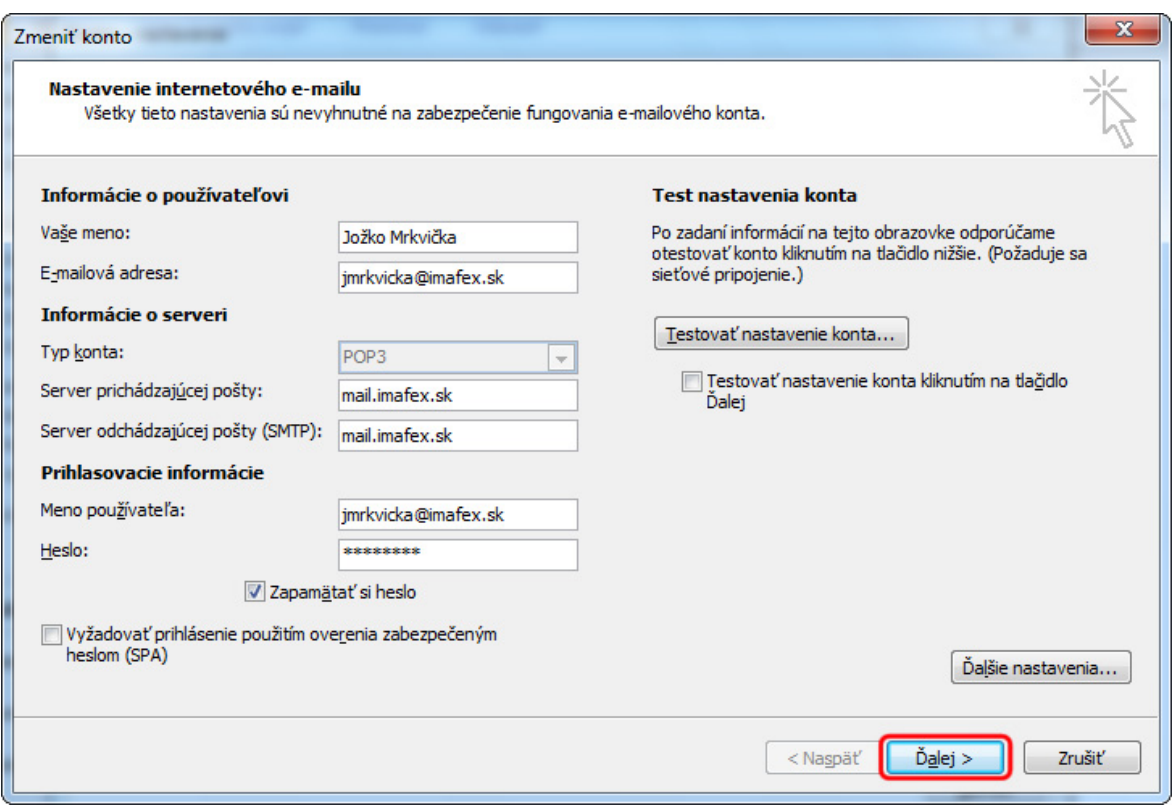

IMAFE

... spájame Vaše svety...

## Kliknite na tlačidlo **Dokončiť** (Finish).

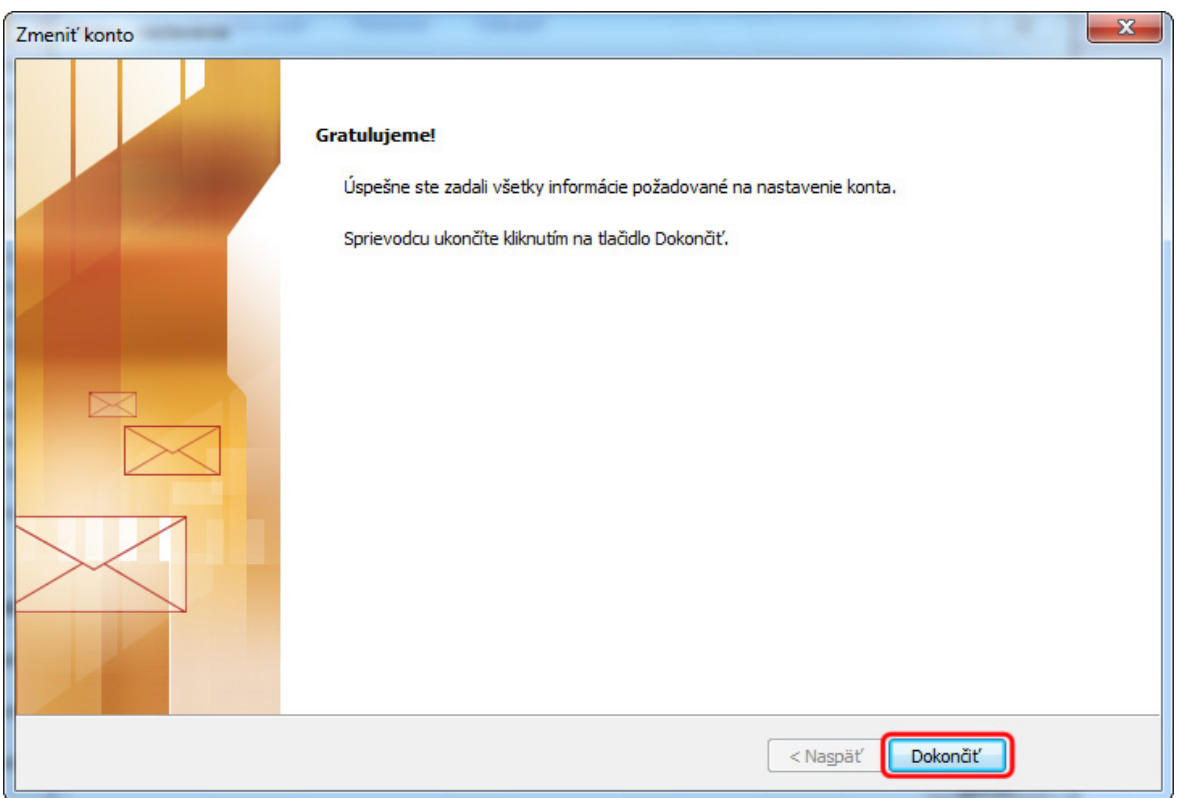

... spájame Vaše svety...

**CONTROL** 

IMAFE

Kliknite na tlačidlo **Zavrieť** (Close).

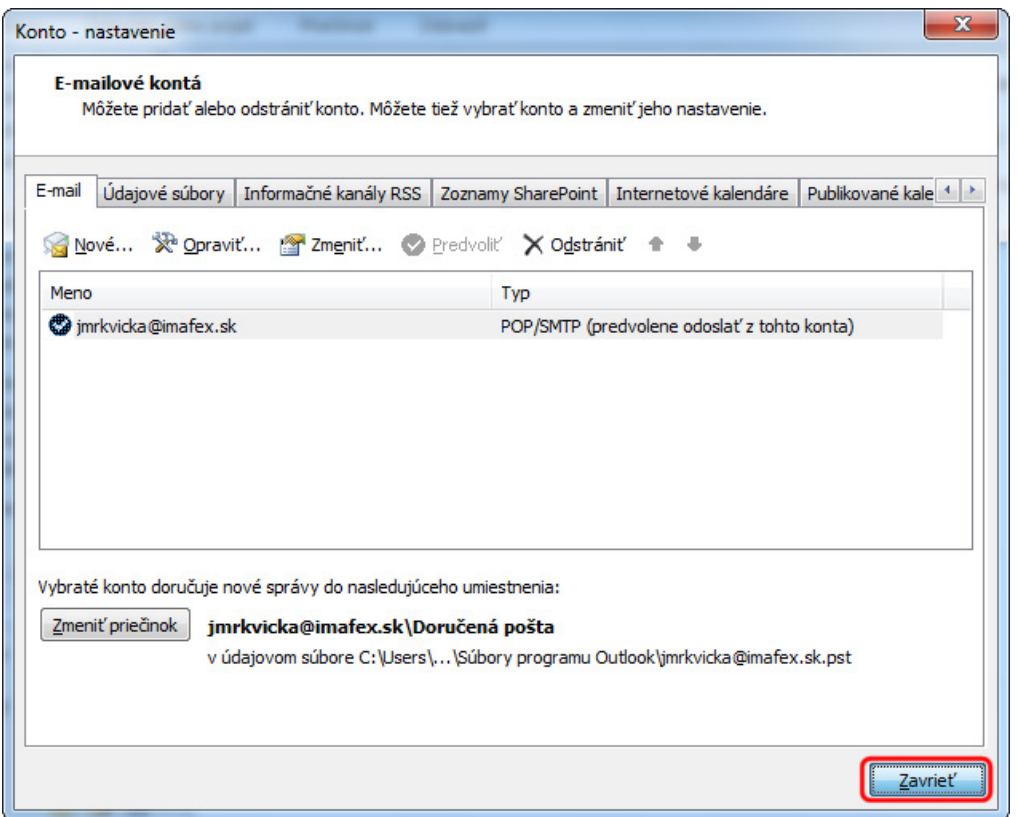